# **Photoshop.- Postproducción básica.**

## **1.- Modificar la imagen de manera puntual mediante herramientas**

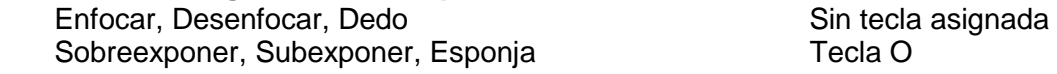

## **2.- Eliminar información**

Pincel corrector, Pincel corrector puntual Tecla J Herramienta parche

En la misma caja de herramientas que el Pincel corrector puntual podemos seleccionar el parche. El procedimiento es el siguiente:

1.- Seleccionamos la zona a editar (se selecciona de la misma manera que con la herramienta Lazo).

2.- Pinchamos sobre la zona seleccionada y movemos el ratón hasta que la imagen que aparezca dentro de la selección parezca adecuada para sustituir a la imagen original.

3.- Soltamos el ratón.

## **3.- Filtros y objetos inteligentes**

Filtros de enfoque y desenfoque. Filtro paso alto. Qué son y para qué sirven los objetos inteligentes.

## **4.- Editar fotografías de personas**

Quitar brillos de la piel.

Podemos utilizar la herramienta Parche, o lo siguiente: Desenfocar la piel.

Duplicamos la capa. Utilizamos un filtro de desenfoque, por ejemplo, el desenfoque gaussiano (Filtros Desenfocar desenfoque gaussiano) Le damos un valor a partir de 15 píxeles (depende de la resolución de la imagen original).

Creamos una máscara de capa.

Sobre la máscara reservamos aquellas zonas que deban salir enfoca das (los ojos, cejas, labios, etc.)

Blanquear dientes. – Gama de Colores y reducir saturación

Ojos rojos. – Utilizamos la herramienta ofrecida por el propio Photoshop Aumentar el tamaño de los ojos.- Mediante Transformación Libre [Ctrl.+T] Saturar el color de los iris.- Con la herramienta Sobreexponer, o mediante una selección y cualquier capa de ajuste (Tono/Saturación, por ejemplo).

Maquillaje.- Utilizamos el pincel en una capa nueva con modo de fusión Tono o Sobreexponer color, Multiplicar, etc.

Filtro Licuar [Filtro Licuar o Mays+Ctrl.+X]

Empujar hacia delante [W] Reduce la anchura de las partes del cuerpo. Reconstruir [R] Rectifica errores realizados con las demás herramientas. Desinflar [S] Lo que su nombre indica. Lo situamos en el centro de la zona a tratar.

Inflar [B] Lo que su nombre indica. Lo contrario que el anterior.

Congelar máscara [F] Añade elementos a una máscara para no modificarlos.

Descongelar máscara [D] Resta elementos a una máscara para poder modificarlos.